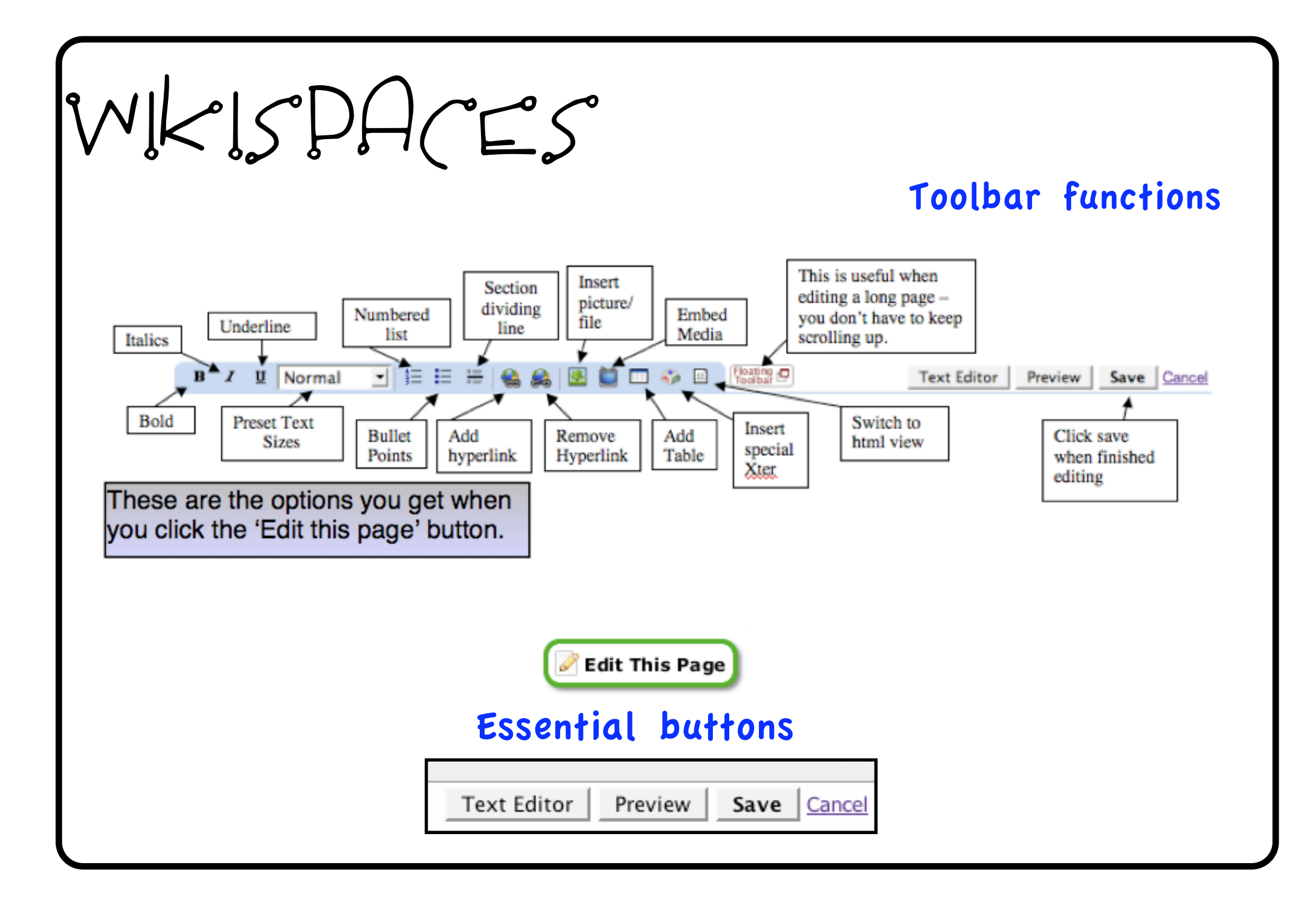

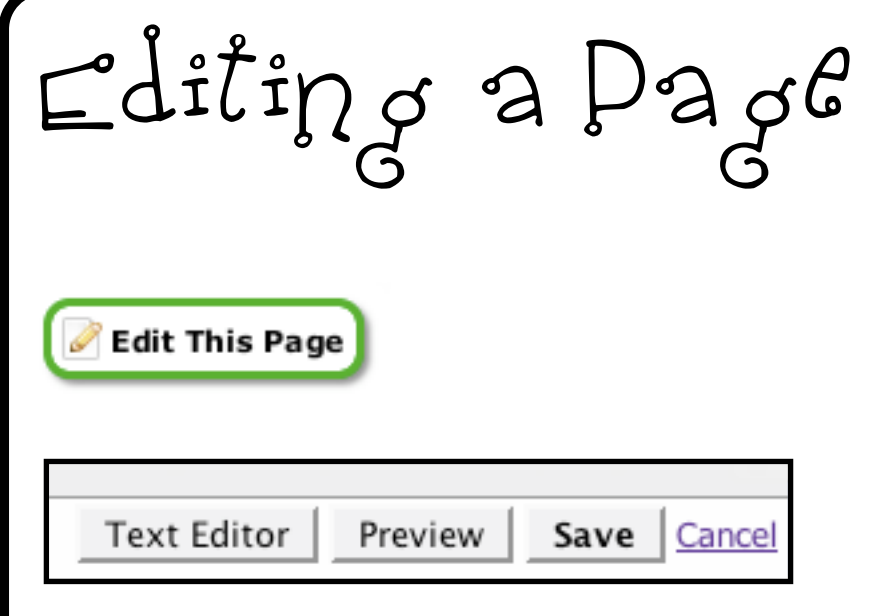

To add content to your page click on the 'EDIT THIS PAGE BUTTON'

The edit toolbar will appear. When you have finished editing click on the SAVE button.

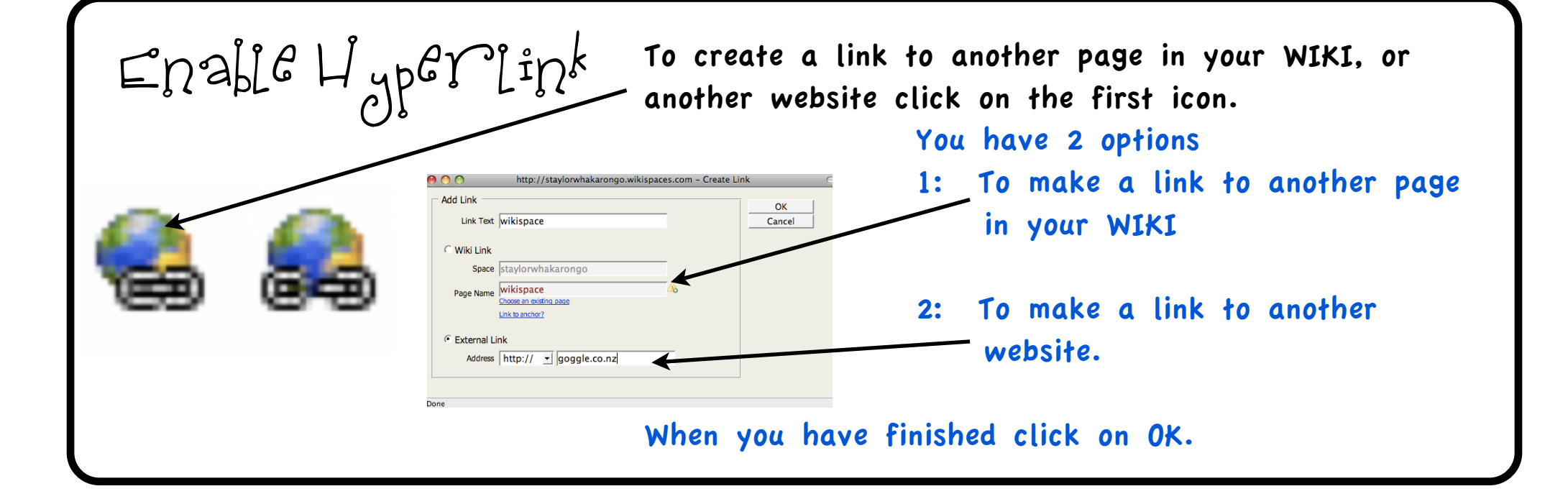

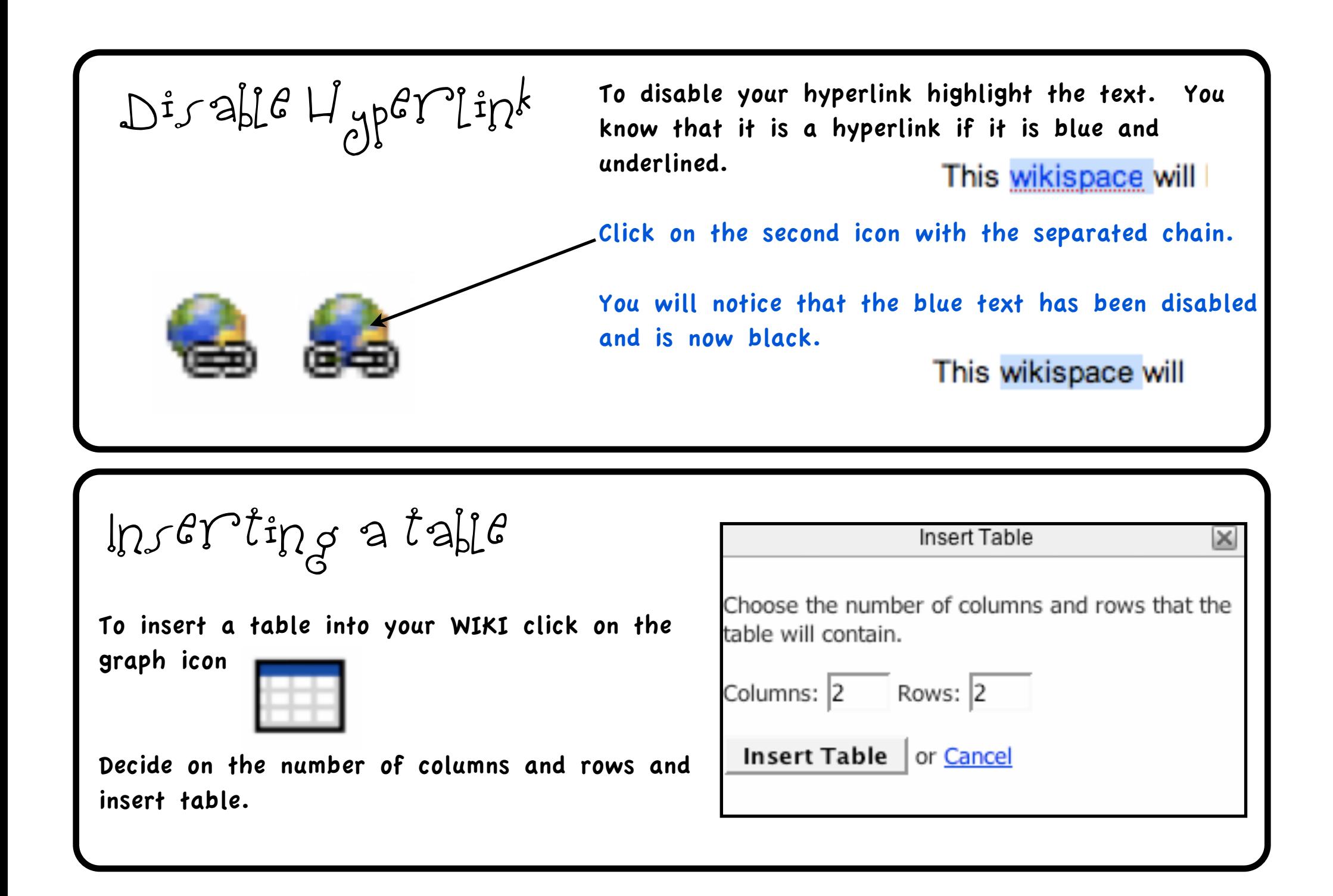

Inserting
a
graphic
or
file

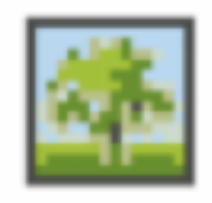

To insert a graphic or a file make sure your cursor is in the right place and on the PICTURE icon.

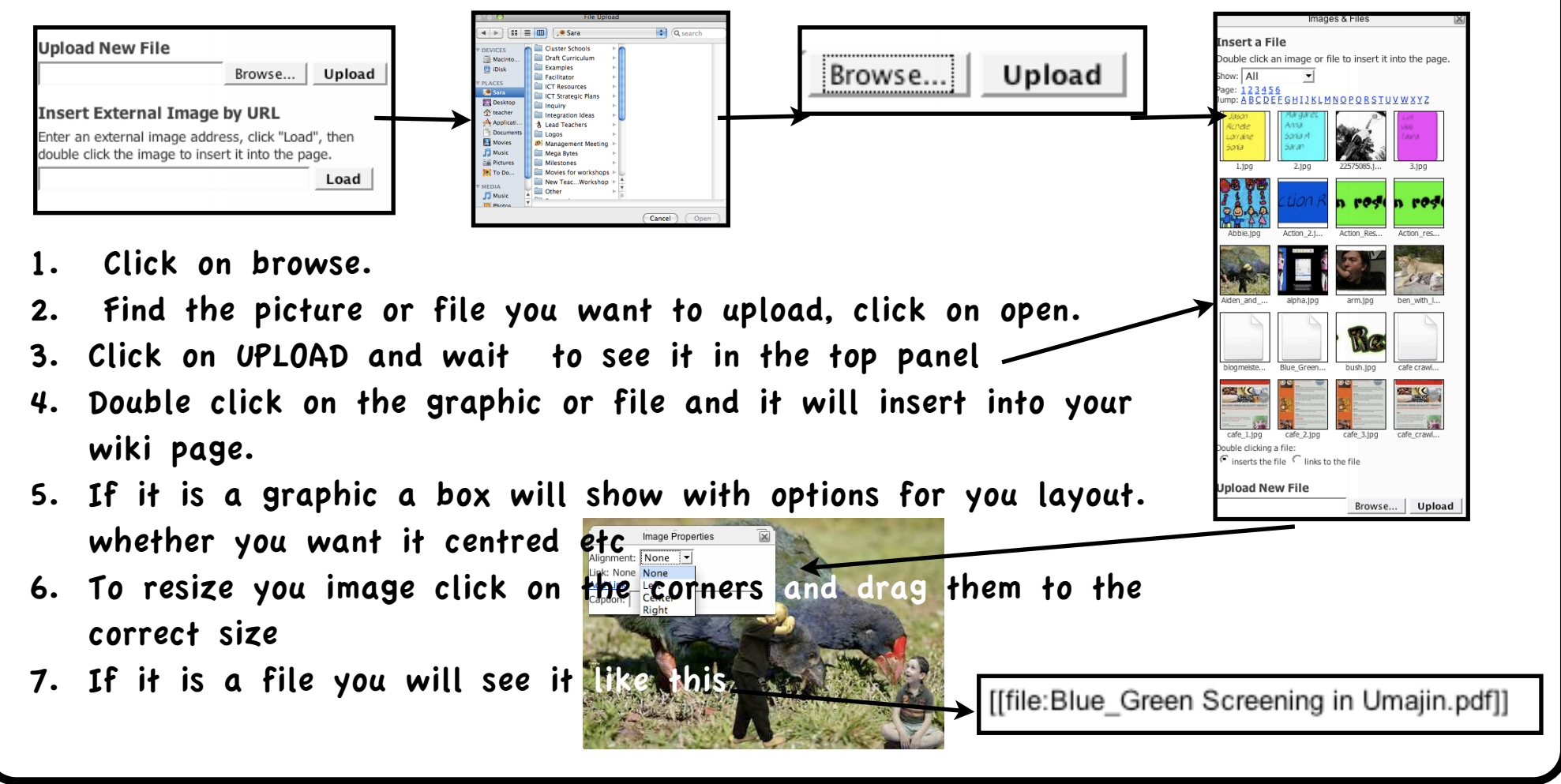

Inserting
a
videO
or
moving
object

To insert a video or a moving image make sure your cursor is in the right place and then click on the TV icon.

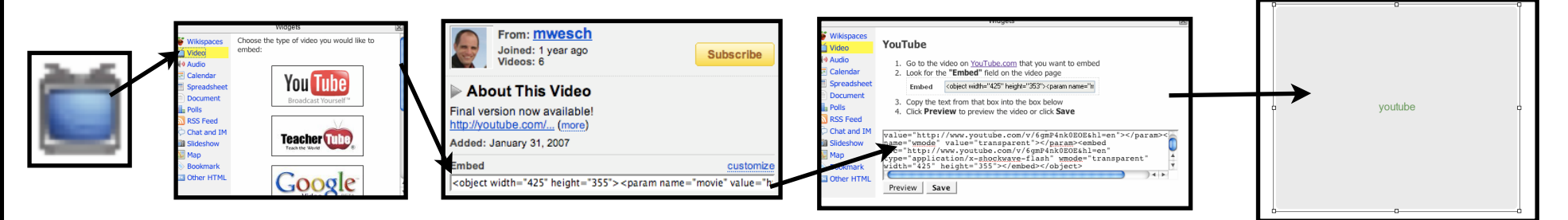

- 1. Click on VIDEO, and then the location of your video e.g. YouTube
- 2. In YouTube find the embed code for your clip. Copy this by clicking in the box (APPLE C to copy, or CTRL C on PC)
- 3. Go back to your WIKI and paste the code into the blank box (Apple V, or Ctrl V on PC)
- 4. Click on SAVE.
- 5. Your clip will appear grey. You can resize your clip.
- 6. Your video cannot be viewed until you have saved your page and are out of EDIT mode.
- 7. You can also add photos from FLICKR this way with the embed code.